## **6.0A - AudioCodes FXS/FXO MediaPacks**

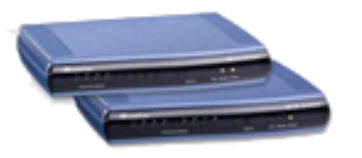

## **1 Important Notes**

 Check the SIP 3rd Party Validation Website for current validation status.The SIP 3rd Party Validation Website can be viewed at:

http://testlab.inin.com or [http://testlab.vonexus.com](http://testlab.vonexus.com/)

- It is recommended to make basic changes to the I3 supplied .ini file then utilize the web interface for further configuration.
- To upgrade to version 6.0A, the device must first be upgraded to 5.8 or better. Upgrading 5.6 to 6.0 will cause the gateway to enter a fail state and the gateway will not boot. To recover from the failed state, the Audiocodes BootP program must be used to provide a firmware other than 6.0. Both 5.8 and 6.0 .cmp files have been provided.
- As this unit is a critical piece of the SIP infrastructure, it is highly recommended that DHCP not be used. A static IP address is the preferred method and is how the unit was configured during validation.
- The MinFlashhookTime needs to be set to 700 from 300 (default) and FlashhookPeriod needs to be set to 700 from 400 (default). These two parameters need to be set for flash hook to work properly. If the values were left at default values, pressing the flash hook button disconnects the connected call.
- When using SRTP the number of available channels decreases by ~25%.
- Homing redundancy behavior has been optimized. The gateway will now mark a proxy as "dead" when it fails to respond to an Invite or a keep-alive message. The gateway will then continue to monitor the status of the dead proxy and not send it invites until it responds to a keep-alive message. Previously, the gateway has been known to try each proxy in the proxy sets list even if a proxy has gone down.

### **2 Vendor Documentation**

Documentation can be found on the CD shipped with the Media Packs.

### **3 Current Versions Verified**

MP-11x Series: V6.00A.020.002

## **4 Install**

Download the Media Pack files from the Interactive Intelligence Testlab website for the MP-11x: http://testlab.inin.com or [http://testlab.vonexus.com](http://testlab.vonexus.com/)

Contained in the zip file will be the validated version of firmware (.cmp), as well as any supplemental configuration files, and a sample .ini file.

## **5 Configuration**

#### **Methods:**

- Manipulation of the supplied .ini file, then uploading it via the web interface. This method is recommended for a quick start scenario. The I3 supplied .ini file, with just a few modifications will get a basic setup up and running. Please note, the I3 supplied .ini file is not meant to be a drop in configuration for every environment, it is provided as reference only.
- Web interface. (This method was used to configure the unit during validation) There are many advanced options that are exposed in the web interface. Caution should be exercised and the Audiocodes documentation should always be referenced when using the web interface configuration option.
- TFTP. This has not been tested.

#### **Initial Setup:**

- Unzip the ZIP file containing the MediaPack configuration files and firmware.
- Follow the AudioCodes instructions (on the CD or in the booklet shipped with the Mediant 2000 or in) for getting an IP address assigned to the MP box.
- Modify the I3 provided .ini file as appropriate.
- Start a web browser and type in the IP address of the MediaPack.
- The default user name is "Admin" (with a capital "A") and the password is "Admin" (with a capital "A"). It is recommended to change the password at this time for security reasons.
- "Terminate Analysis on Connect" under the "Session" page of the line configuration needs to be enabled for fax functionality through the MP-11x's FXS component.

#### **Download Current Firmware (CMP file):**

- From the main web screen, select *Software Update* from the icons on the left side of the page.
- Depending on what version of firmware is currently running on the MediaPack, two options will be available, "Software File-Download" or "Software Upgrade Wizard"
- Choose the appropriate option and load the validated version of firmware onto the MediaPack.
- To upgrade to version 6.0A, the device must first be upgraded to 5.8 or better. 5.6, specifically will cause the gateway to enter a fail state and the gateway will not boot. Both 5.8 and 6.0 .cmp files have been provided.
- After the validated firmware has been applied the MediaPack will restart. Once the restart is complete, return to the web interface and click on "Status & Diagnostics" on the left hand side of the screen. Then select "System Information" from the top of the screen. The displayed Version ID should match the firmware version as noted in section 1.1.3. If it does not, double check the upgrade steps and consult the Audiocodes documentation if necessary.

#### **Download Auxiliary File(s):**

- From the Software Update Section, select "Load Auxiliary Files"
- Click the browse button to select the auxiliary file to download, then click "Send File."
- During the validation procedure, the coefficient file and the call progress tones file were uploaded.
- Repeat the steps in this section any additional auxiliary files required for this installation.

#### **Changing the Configuration:**

- Prior to making any changes, the Audiocodes documentation should be consulted for information on configuration parameters, options and functions.
- Changes can be made via the web interface or the .ini file can be modified and redownloaded to the MediaPack.
- Description of more significant .ini parameters. This is not a comprehensive list of all parameters found in the .ini file. A **bold** face parameter name indicates that it should be changed to represent specific site information.

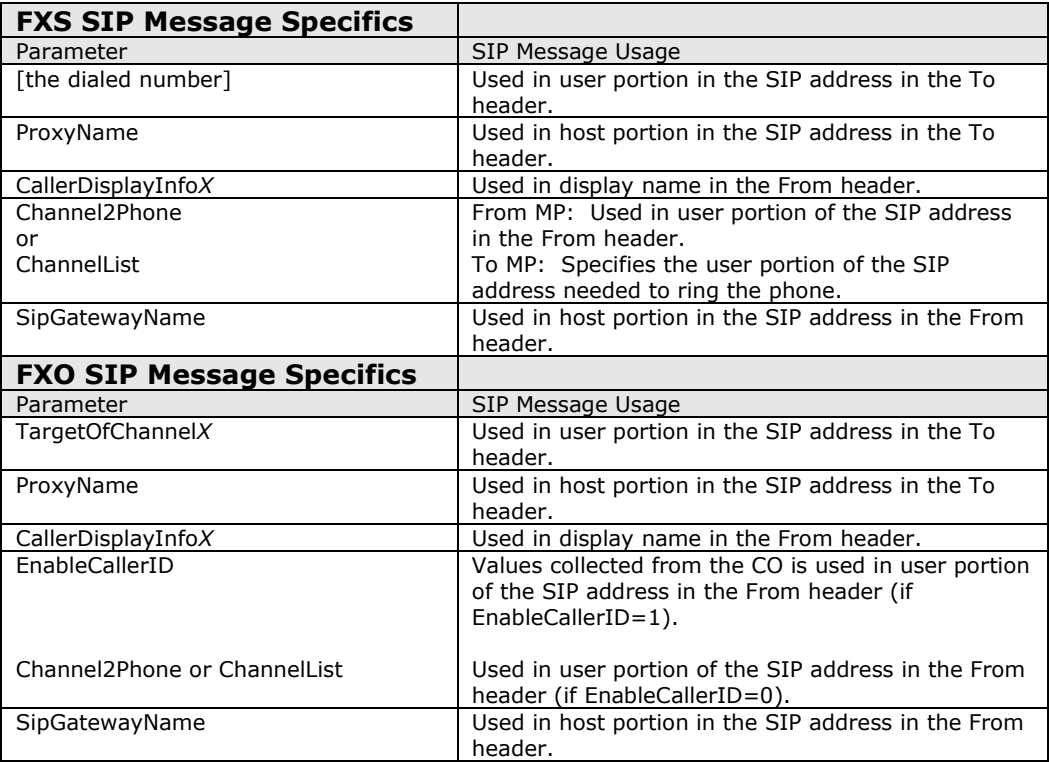

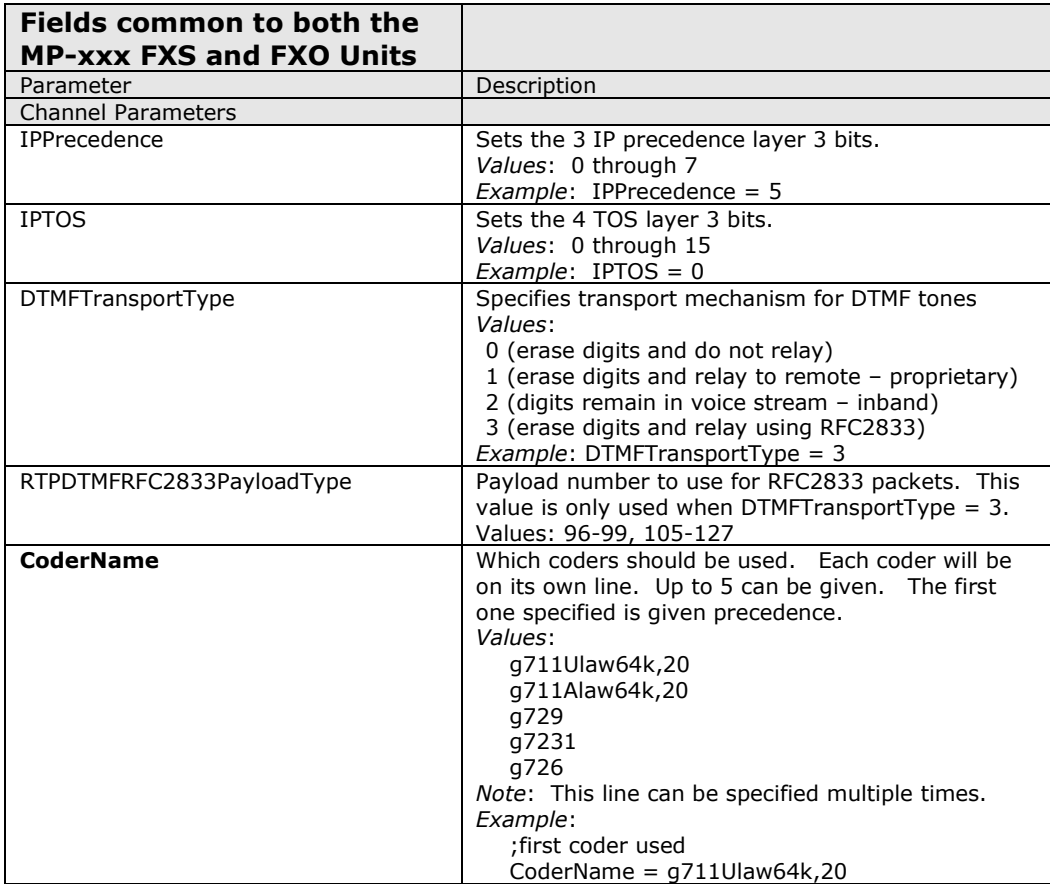

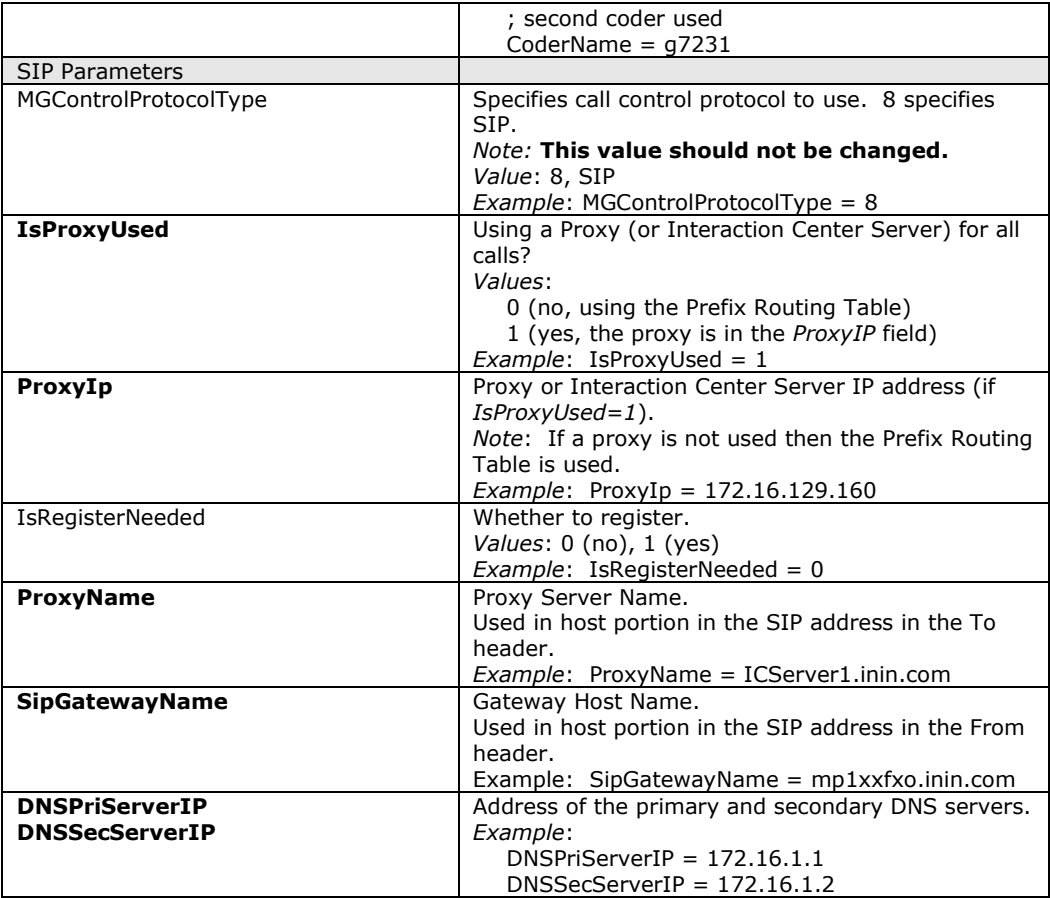

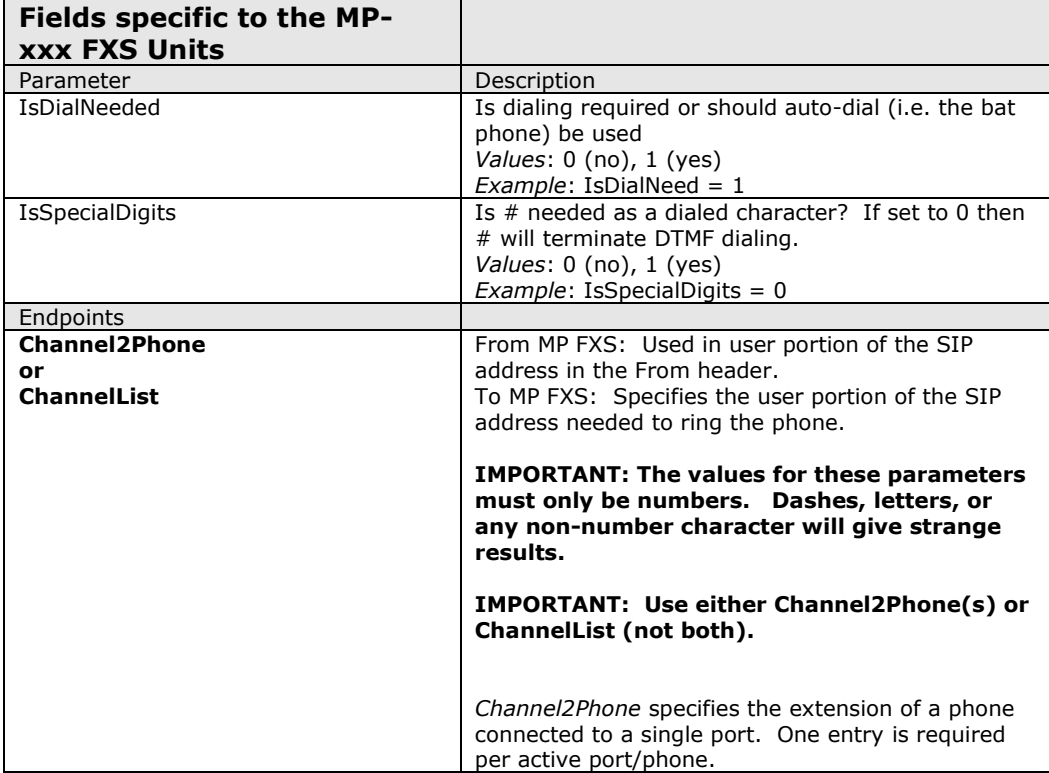

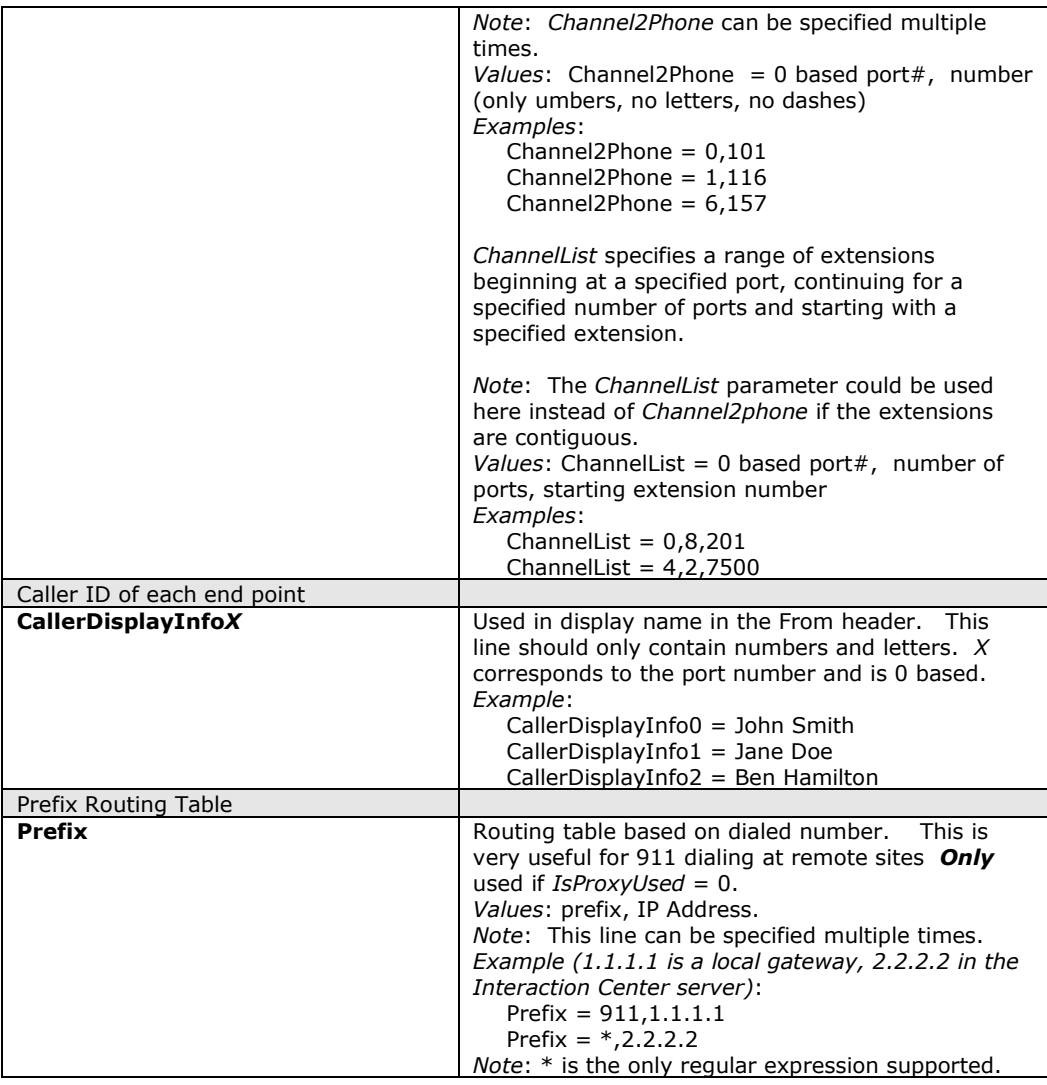

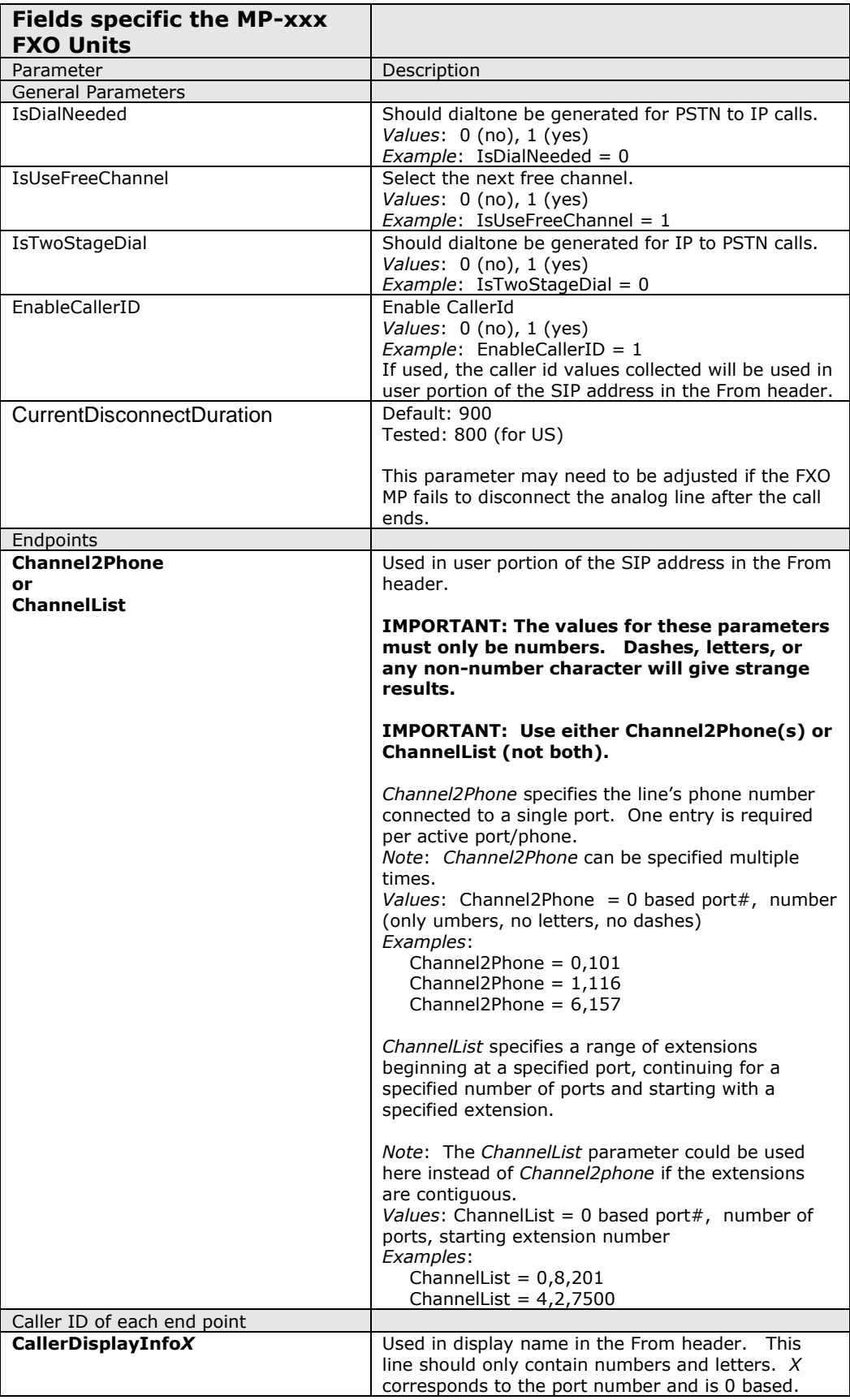

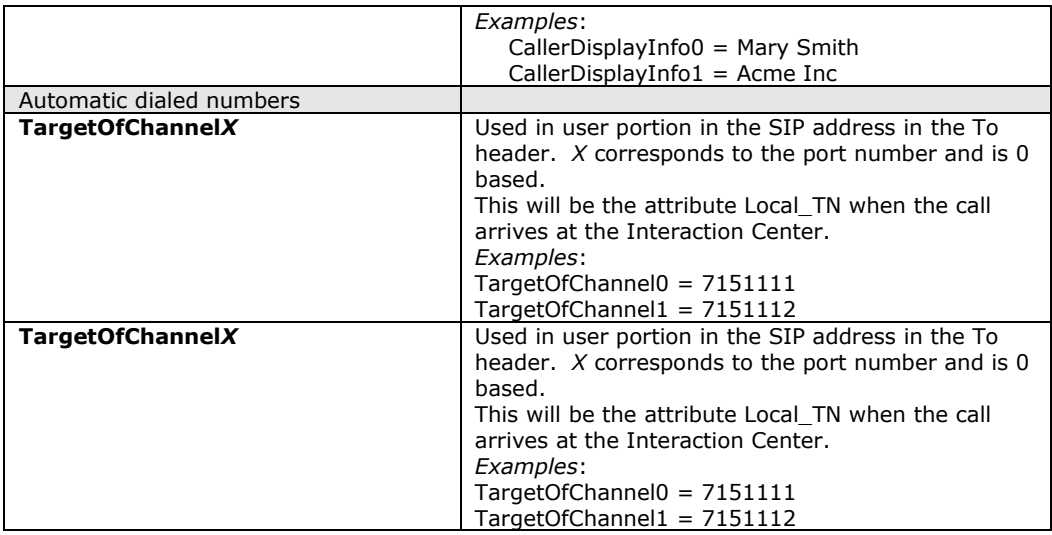

#### **Download Configuration file (INI file):**

- From the MP main web screen, select *Software Update* from the icons on the left side of the page. The default user name is "Admin" (with a capital "A") and the password is "Admin" (with a capital "A").
- Choose *HTTP-download* from the icons on the top row of the page.
- In the "Send INI File" section, select the Browse button and locate the customized INI created above. Press Send File and then, after the download is complete, Reset the MP box using the Reset option.

### **6 Security**

To enable TLS the Media pack needs HTTPSCipherString set to All. To do this:

> Navigate to http://<Gateway IP address>/AdminPage Select ini Parameters on the left In the Parameter Name field, enter: HTTPSCipherString In the Value field, enter: ALL Select: Apply New Value Select: Back to Main Select: Maintenance On the Maintenance page, select: BURN On the Maintenance page, select: Reset

For the rest of the TLS/SRTP configuration refer to either the 5.2 User manual or the Interactive Intelligence document:

*Securing AudioCodes Mediant and MediaPack Gateways with xIC*

# **7 Redundant Proxy Configuration**

The following configuration options are found under Protocol Management/Protocol Definition/Proxy & Registration in the web interface. In order for the Media Pack to function with redundant proxies, the following value must be set:

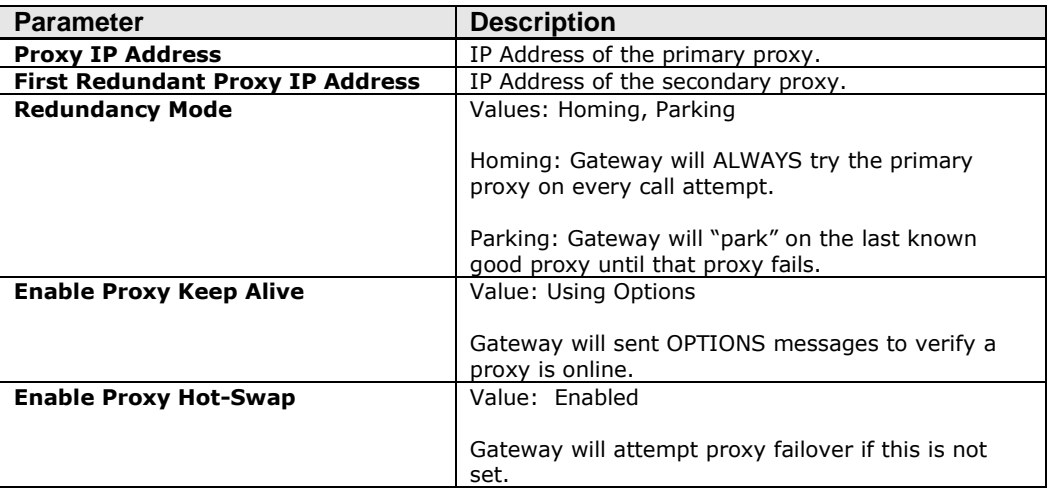

The following parameters are optional and enable advanced failover capabilities:

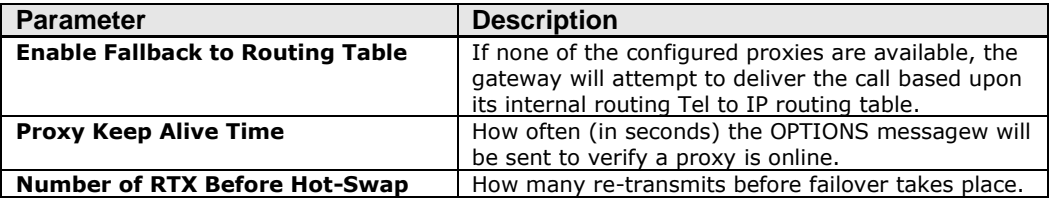

## **8 MP-11x FXO/FXS**

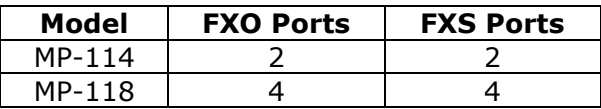